#### **MANUAL DE JUNTADA DE PROCESSO UTILIZANDO O SIPAC**

#### Função: **Juntada de Processos**

Através desta operação é possível realizar a juntada de processos. Realizar a **juntada de dois processos** significa fazer a união entre eles, com o qual se tenha relação ou dependência, pode ser por **Apensação** ou **Anexação**.

A juntada deverá ser efetuada em ordem cronológica de apresentação de documentos, ou seja, na sequência em que os documentos, informações e decisões se apresentarem como relevantes para o Assunto em questão.

#### **Tipos de Juntada:**

- A juntada por **apensação** é de caráter **temporário** e poderá ser desfeita. É a união provisória de um ou mais processos a um processo mais antigo, destinada ao estudo e a uniformidade de tratamento em matérias semelhantes, com o mesmo interessado ou não.
- A juntada por **anexação** é de caráter **definitivo** e não há possibilidade de desfazer. É a juntada definitiva de um processo a outro, passando ambos a constituírem um só documento, devendo ser executada mediante despacho do dirigente. O processo anexado é movimentado junto o com o processo principal. A numeração do processo anexado ao principal torna-se a mesma do processo principal.

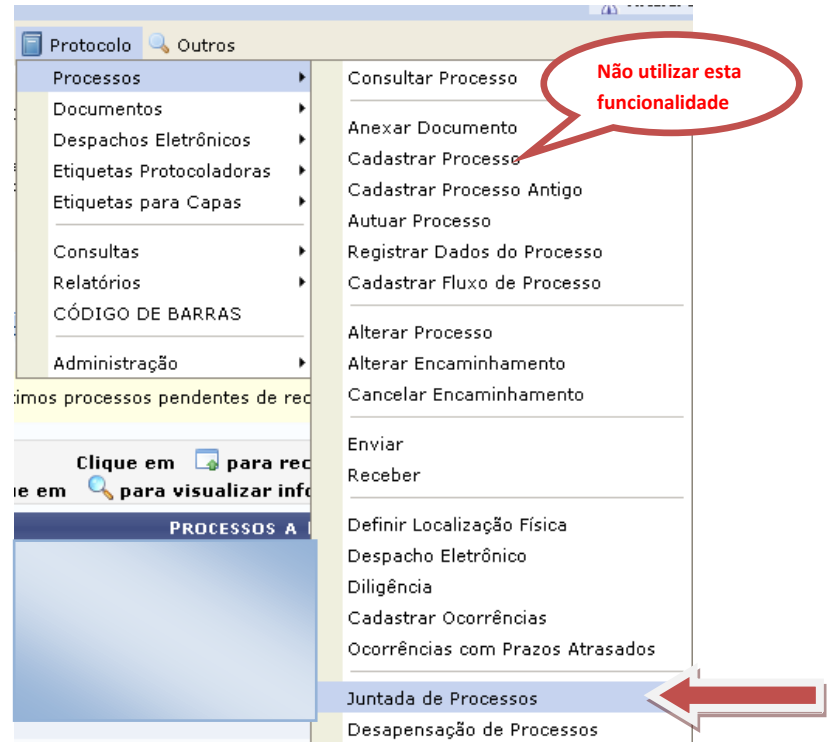

Acesso: **SIPAC Protocolo Processos Juntada de Processos**

# **JUNTADA POR APENSAÇÃO**

Abaixo selecione o tipo de juntada de processos que deseja efetuar.

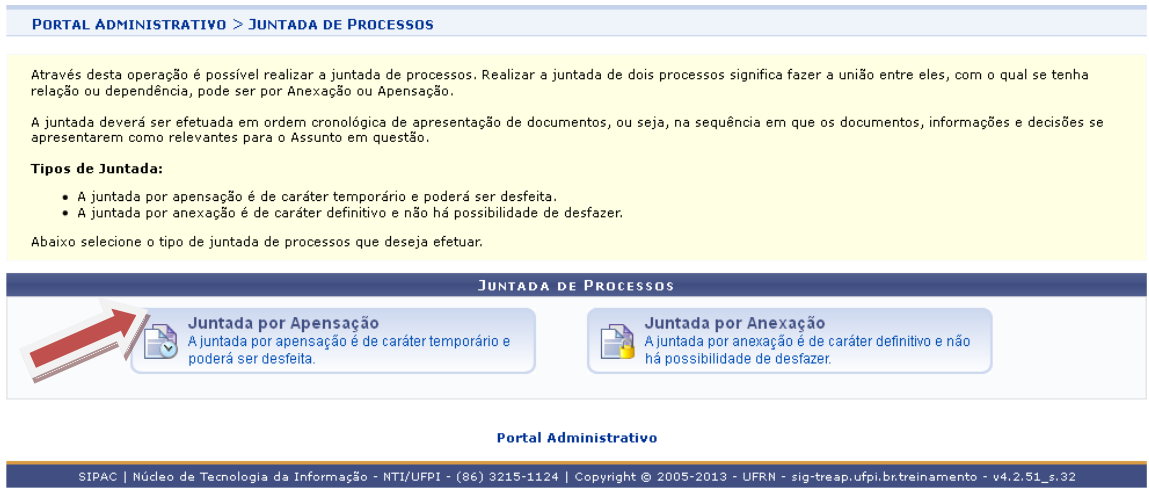

## **JUNTADA POR APENSAÇÃO DE PROCESSOS:**

Realizar a juntada por apensação de processos significa fazer a união entre eles, com o qual se tenha relação ou dependência. **A juntada por apensação é de caráter temporário e poderá ser desfeita.**

Na listagem abaixo selecione o **processo principal** para o qual deseja realizar a juntada por apensação.

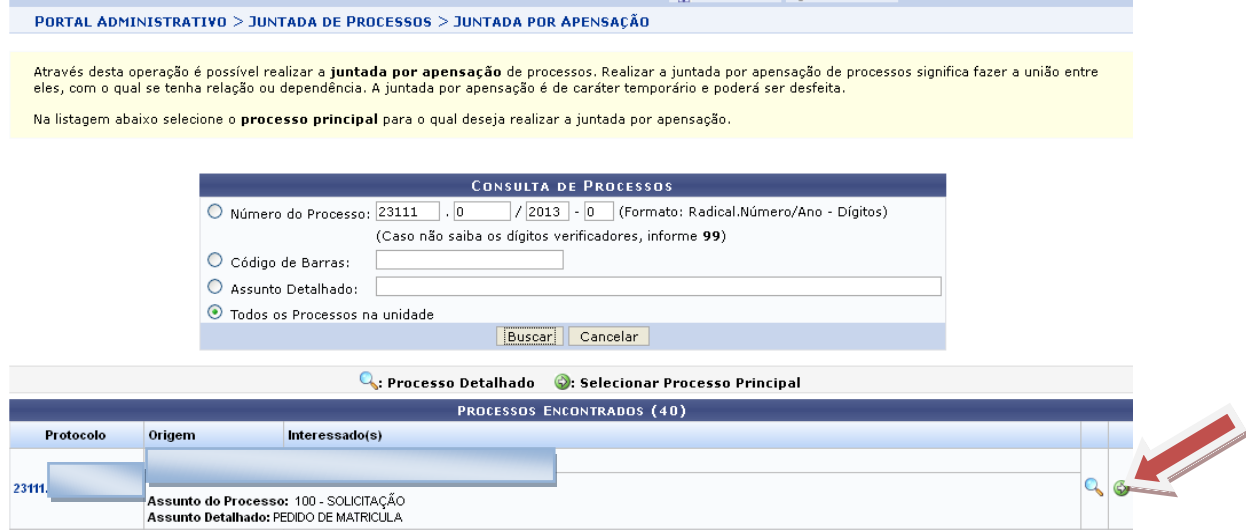

Nesse passo selecione os processos os quais deseja realizar a juntada por apensação, tornando-os, assim, **processos acessórios** do processo principal detalhado nos dados da juntada abaixo. Em seguida clique no botão: "Apensar Processos".

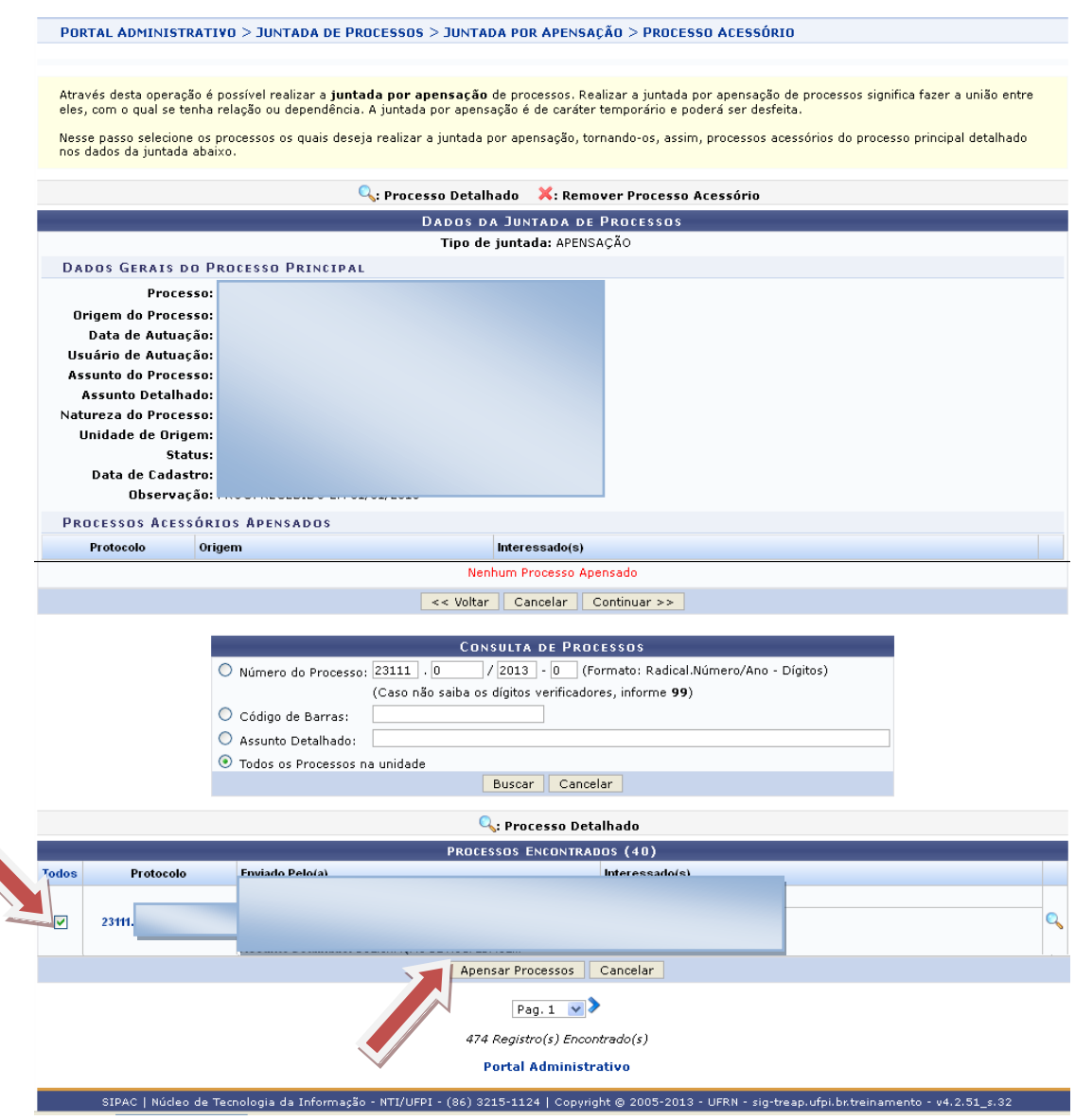

Nesse momento será exibida a tela abaixo, verifique os dados se estão corretos e clique no botão: "Continuar":

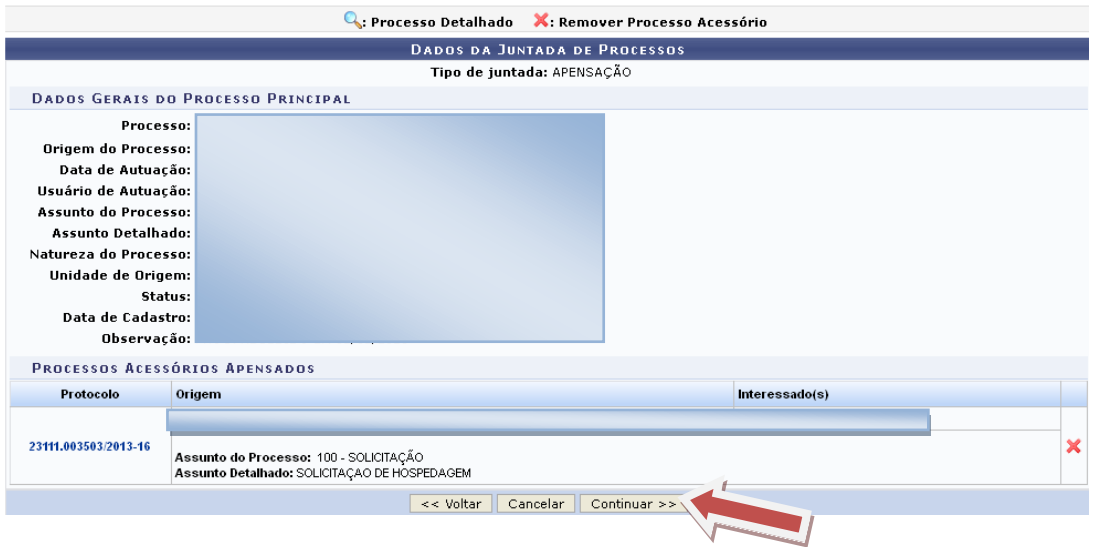

Será exibida a tela abaixo:

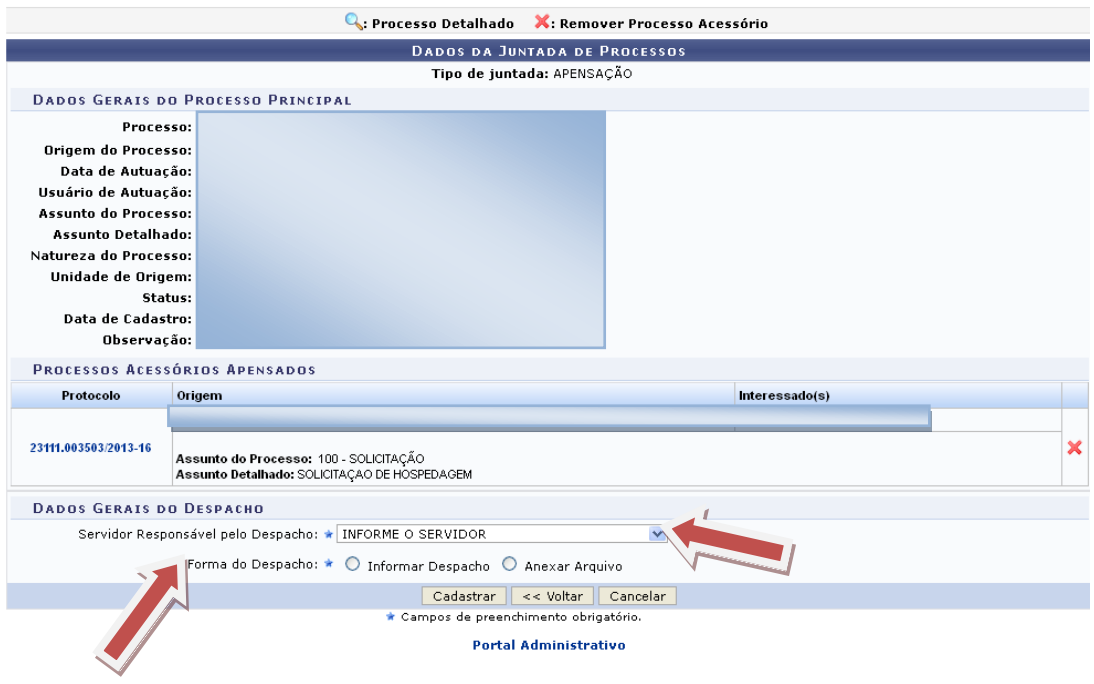

Nesse passo são mostrados os dados da juntada de processos a qual se deseja realizar e onde deve ser informado o despacho eletrônico para a mesma. Para o despacho devem ser informados o servidor responsável por tal, que irá realizar a autenticação do despacho, e, dentre as formas de despacho, se deseja informar ou anexar um arquivo referente a ele.

**Atenção:** Caso o sr(a). seja o responsável pelo despacho, o mesmo já será autenticado, caso contrário, o despacho só será possível de ser visualizado após a autenticação eletrônica do servidor responsável no Portal Administrativo -> Protocolo -> Despachos Eletrônicos -> Autenticar.

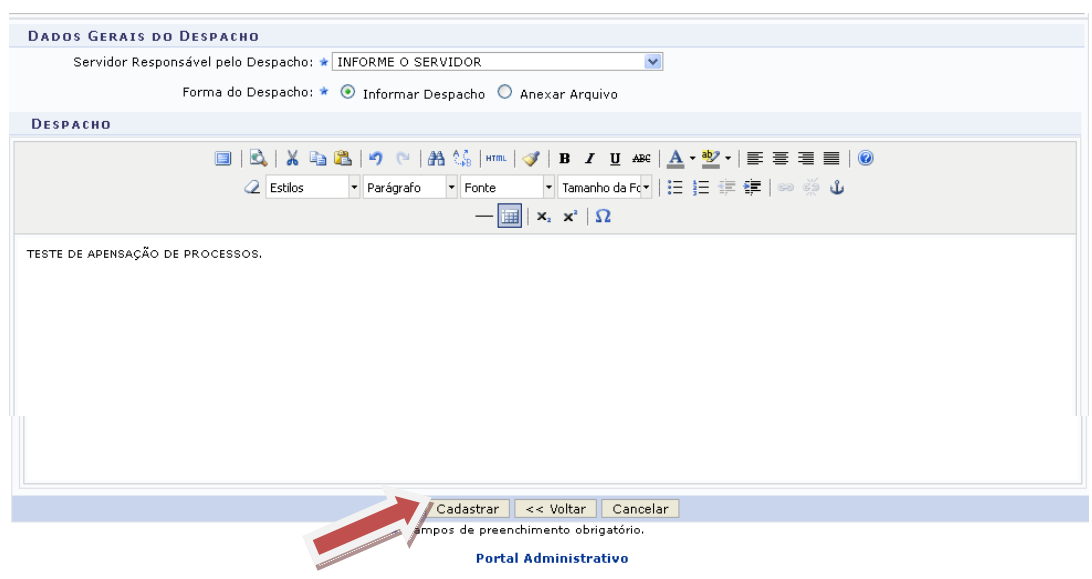

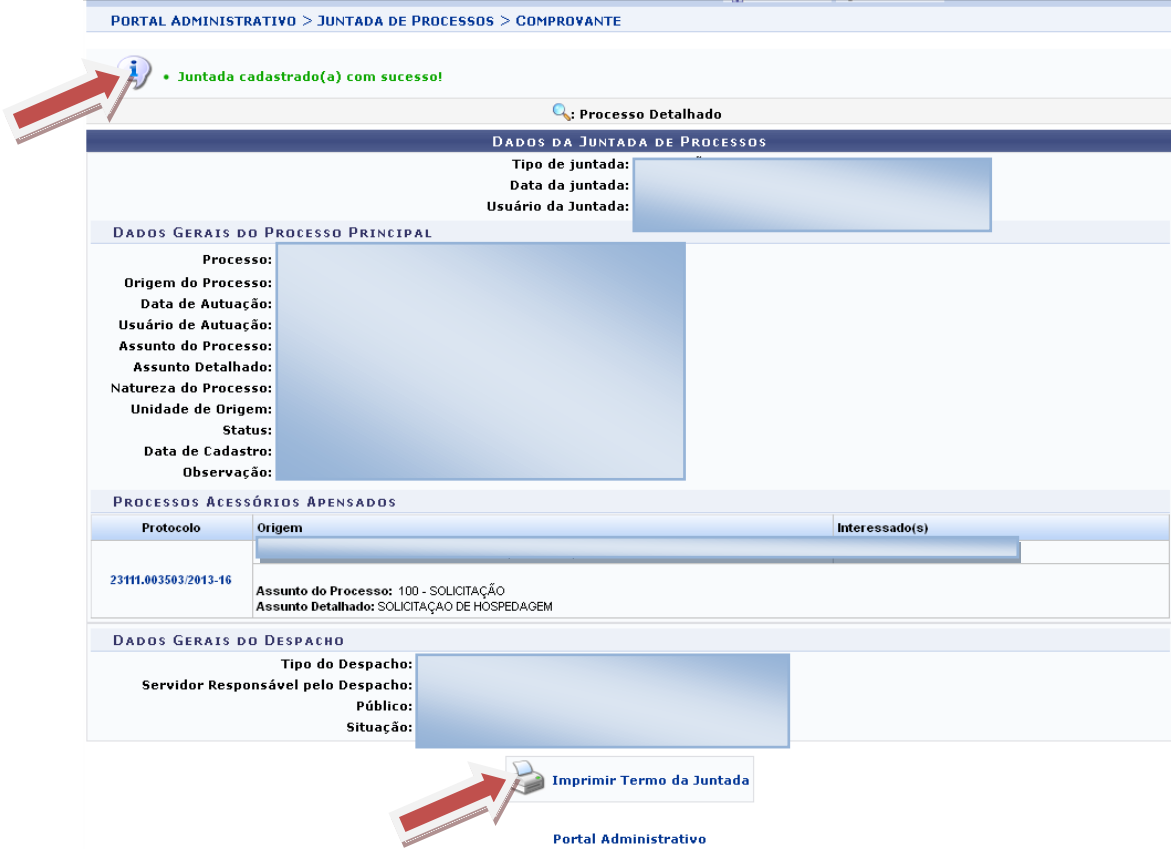

## **JUNTADA POR ANEXAÇÃO**

Abaixo selecione o tipo de juntada de processos que deseja efetuar.

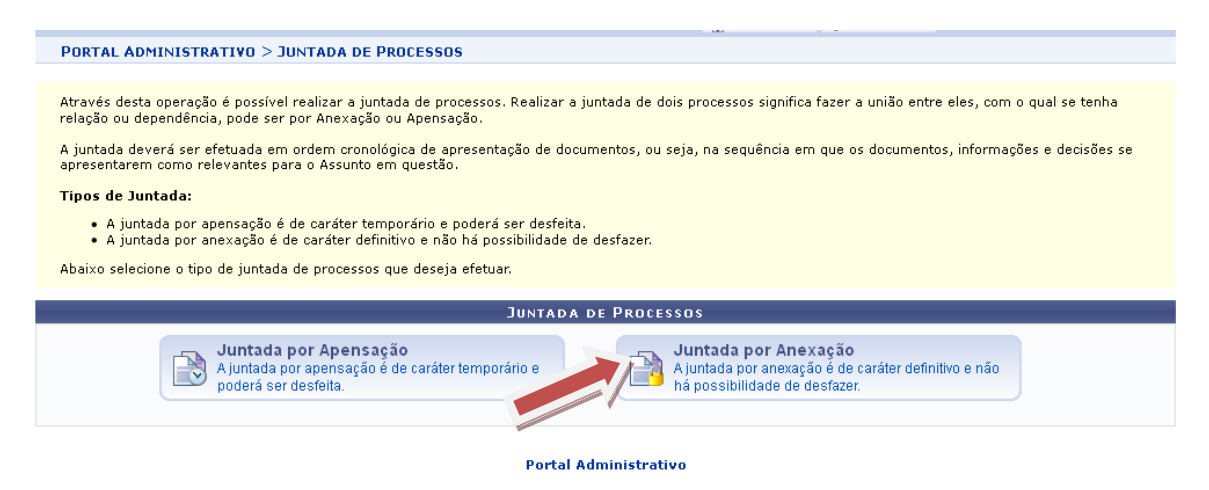

Através desta operação é possível realizar a **juntada por anexação** de processos. Realizar a juntada por anexação de processos significa fazer a união entre eles, com o qual se tenha relação ou dependência**. A juntada por anexação é de caráter definitivo e não há possibilidade de desfazer.** 

Na listagem abaixo selecione o **processo principal** para o qual deseja realizar a juntada por anexação.

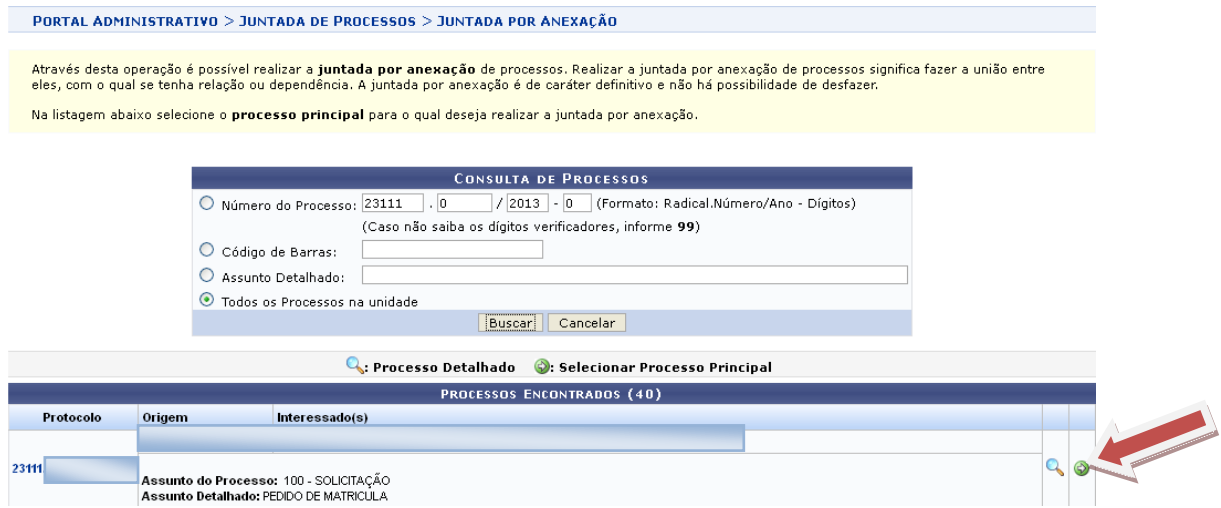

Será exibida a tela abaixo, onde deverá selecionar o(s) processo(s) que será(ão) anexado(s) ao principal, em seguida clique no botão: "Anexar Processos":

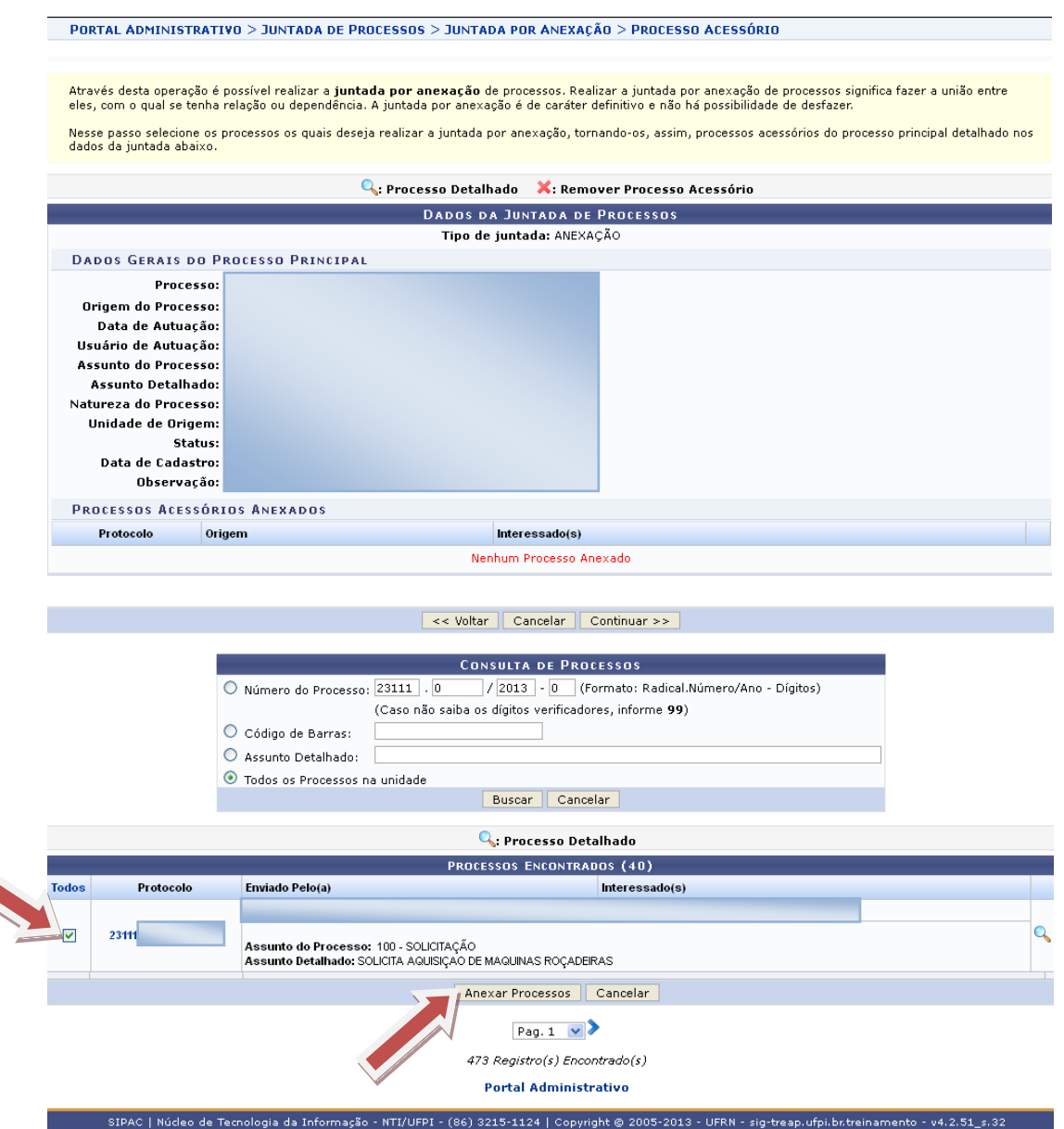

Será exibida a tela abaixo, onde deverá clicar no botão: "Continuar":

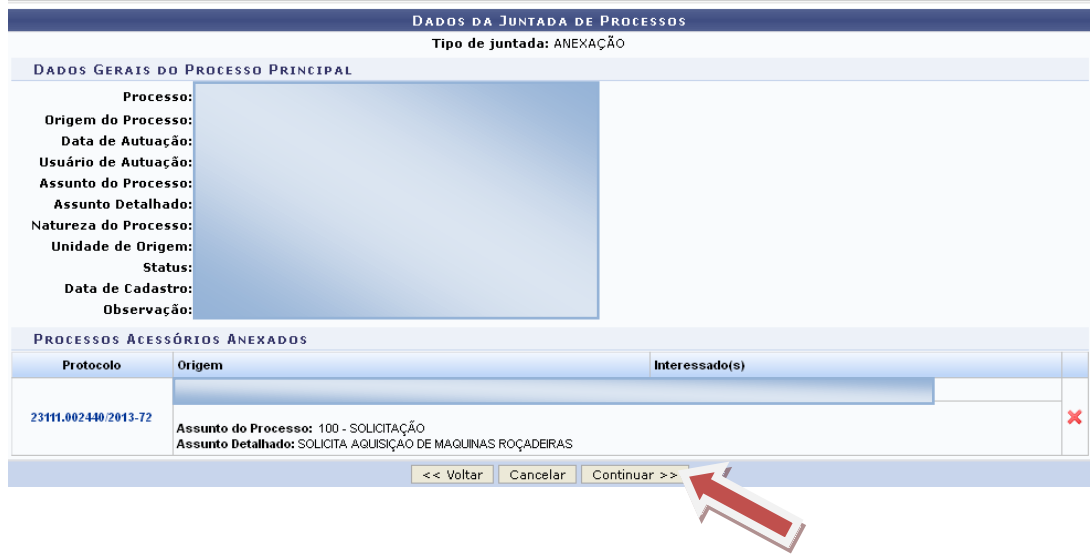

Nesse passo são mostrados os dados da juntada de processos a qual se deseja realizar e onde deve ser informado o despacho eletrônico para a mesma. Para o despacho devem ser informados o servidor responsável por tal, que irá realizar a autenticação do despacho, e, dentre as formas de despacho, se deseja informar ou anexar um arquivo referente a ele.

**Atenção:** Caso o sr(a). seja o responsável pelo despacho, o mesmo já será autenticado, caso contrário, o despacho só será possível de ser visualizado após a autenticação eletrônica do servidor responsável no Portal Administrativo -> Protocolo -> Despachos Eletrônicos -> Autenticar.

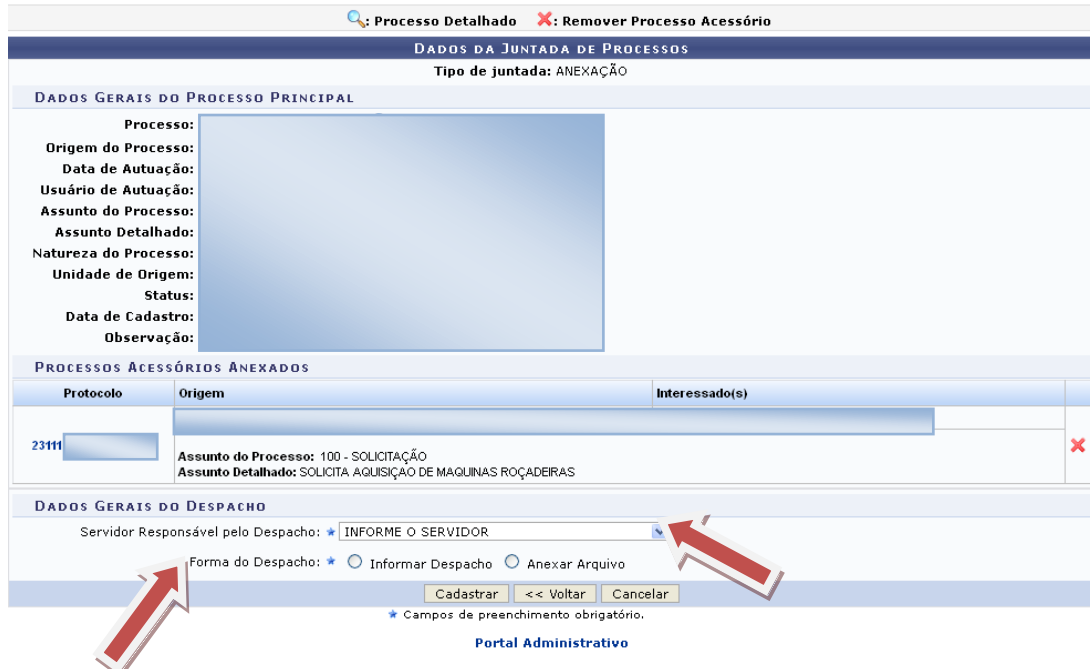

Digitar o despacho e clicar no botão "Cadastrar".

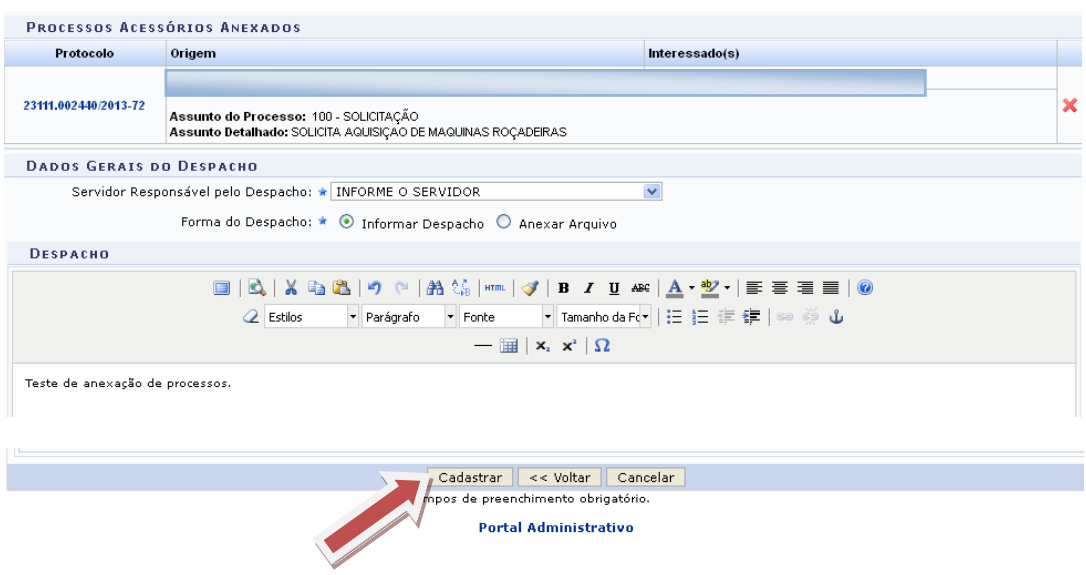

Será exibida a mensagem que a operação foi realizada com sucesso.

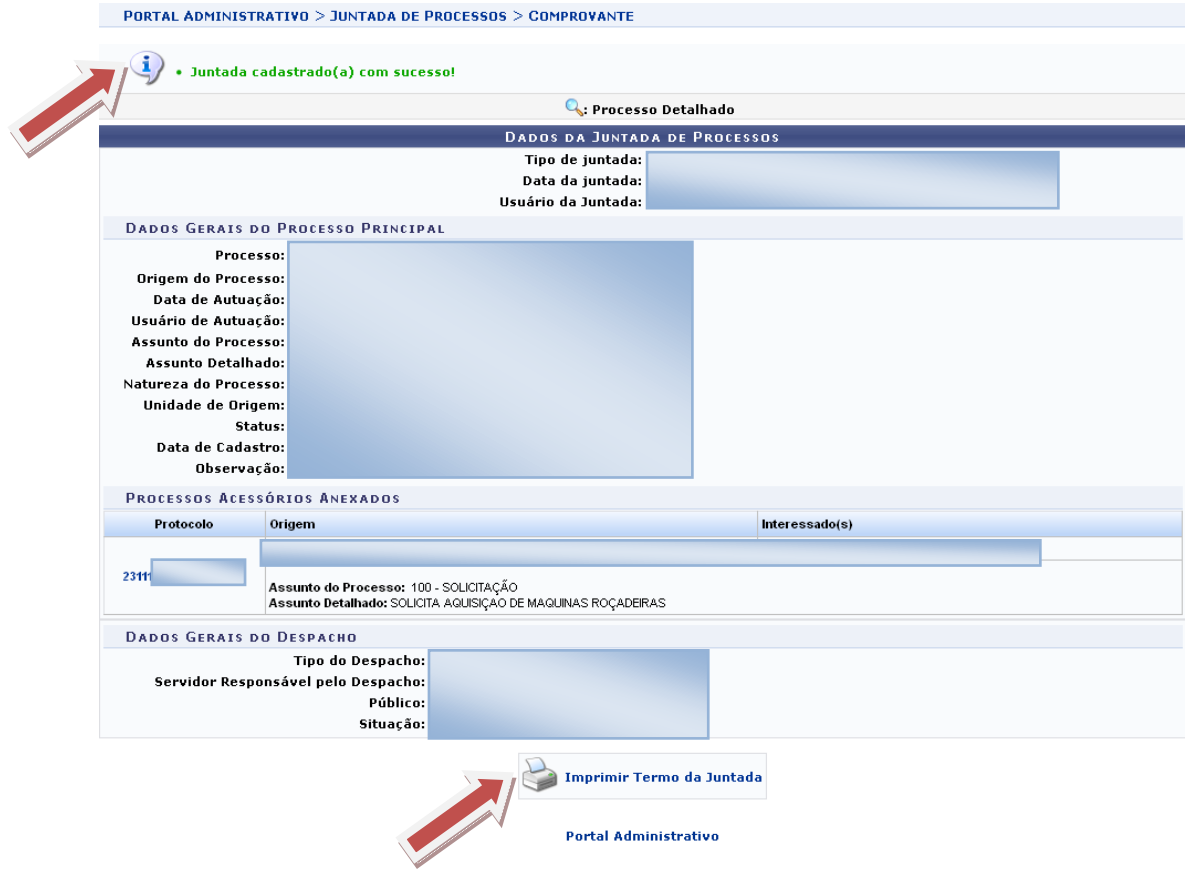

## **DESAPENSÃO DE PROCESSOS**

#### Acesso: **SIPAC Protocolo Processos Desapensação de Processos**

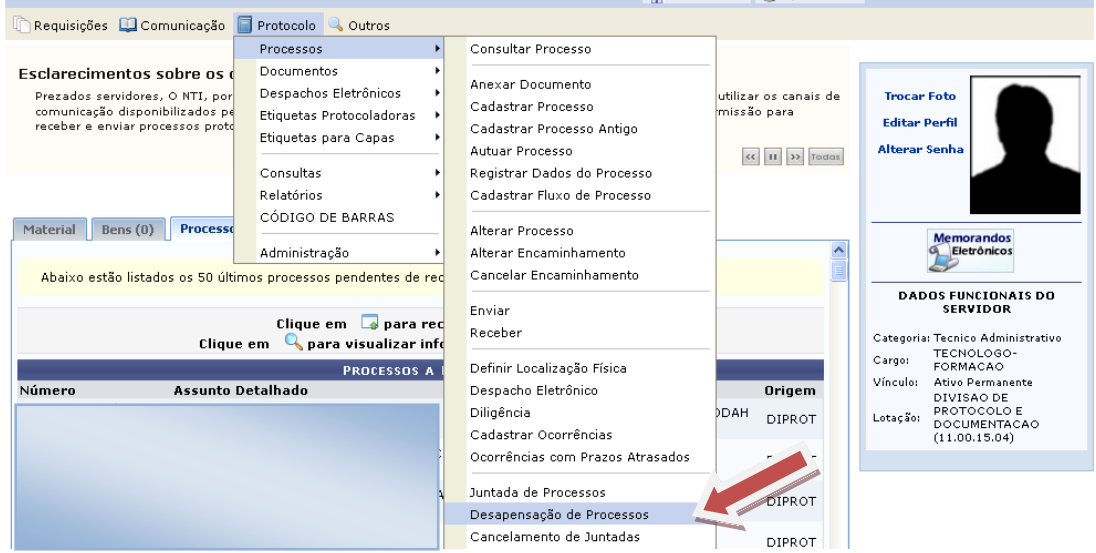

Através desta operação é possível realizar a **juntada por desapensação** de processos. Realizar a juntada por desapensação de dois processos significa fazer a separação entre eles, os quais foram juntados temporariamente. **Apenas a juntada por apensação é de caráter temporário, assim, poderá ser desfeita.** 

Na listagem abaixo selecione o **processo principal** para o qual deseja realizar a juntada por desapensação.

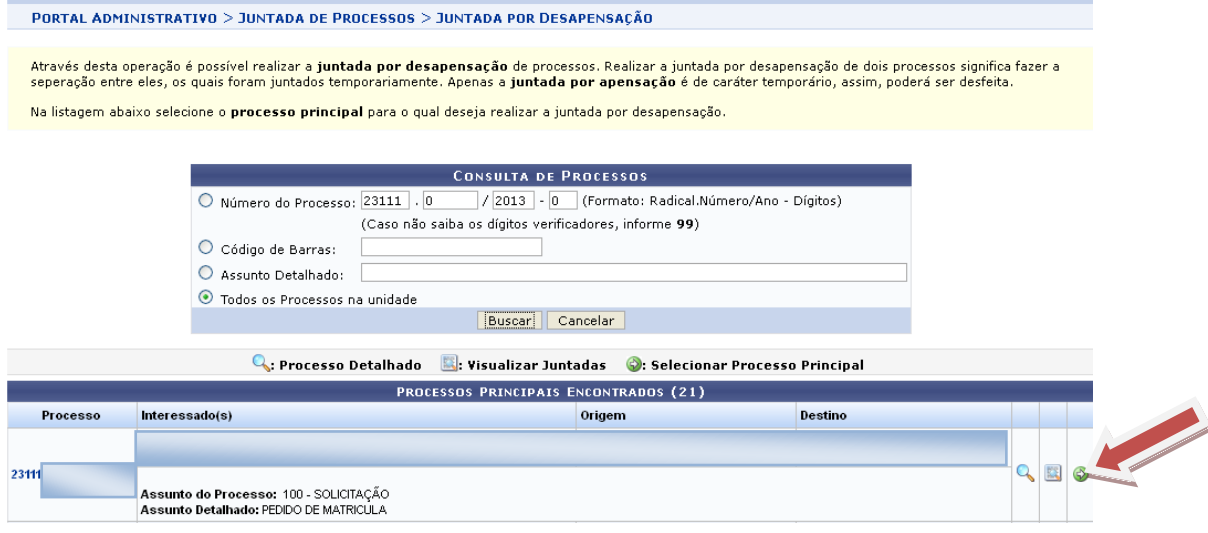

Na listagem abaixo selecione o **processo acessório** o qual deseja realizar a juntada por desapensação e após informe o despacho eletrônico para a mesma. Para o despacho devem ser informados o servidor responsável por tal, que irá realizar a autenticação do despacho, e, dentre as formas de despacho, se deseja informar ou anexar um arquivo referente a ele.

**Atenção:** Caso o sr(a). seja o responsável pelo despacho, o mesmo já será autenticado, caso contrário, o despacho só será possível de ser visualizado após a autenticação eletrônica do servidor responsável no Portal Administrativo -> Protocolo -> Despachos Eletrônicos -> Autenticar.

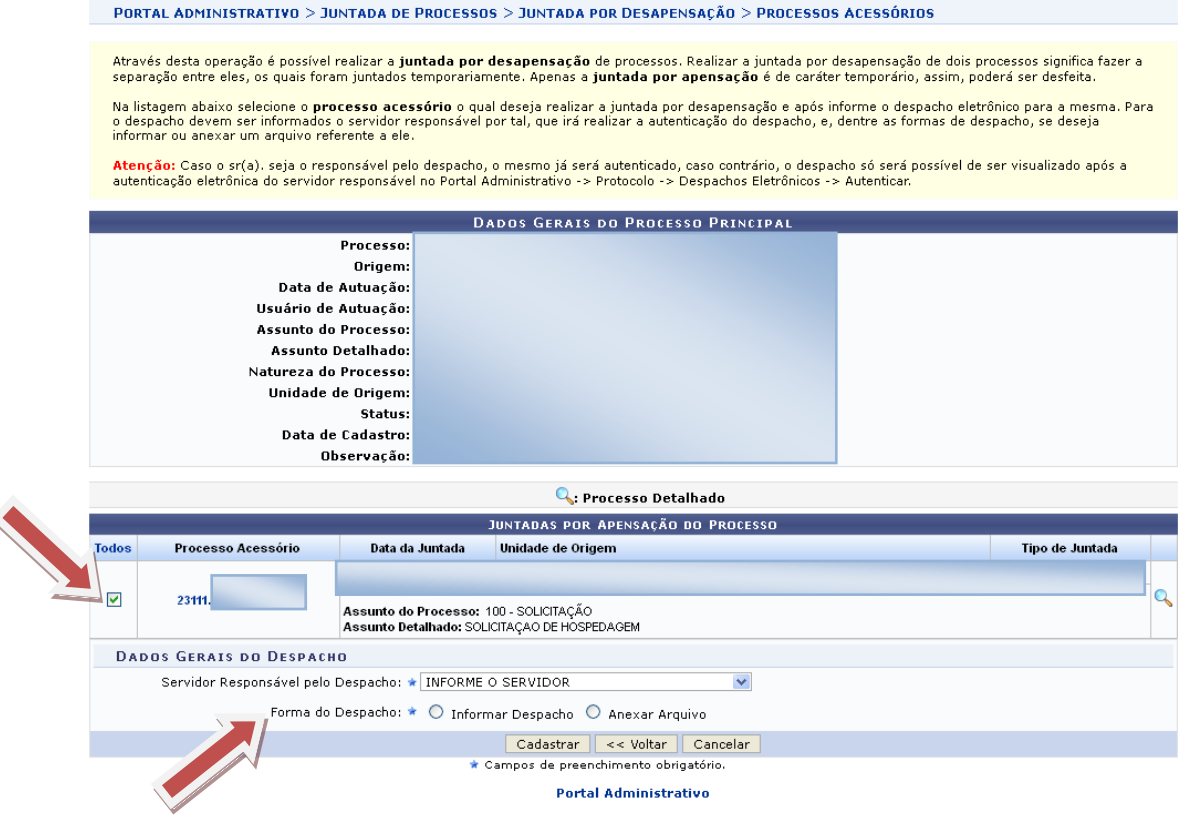

Digite o despacho e clique no botão: "Cadastrar".

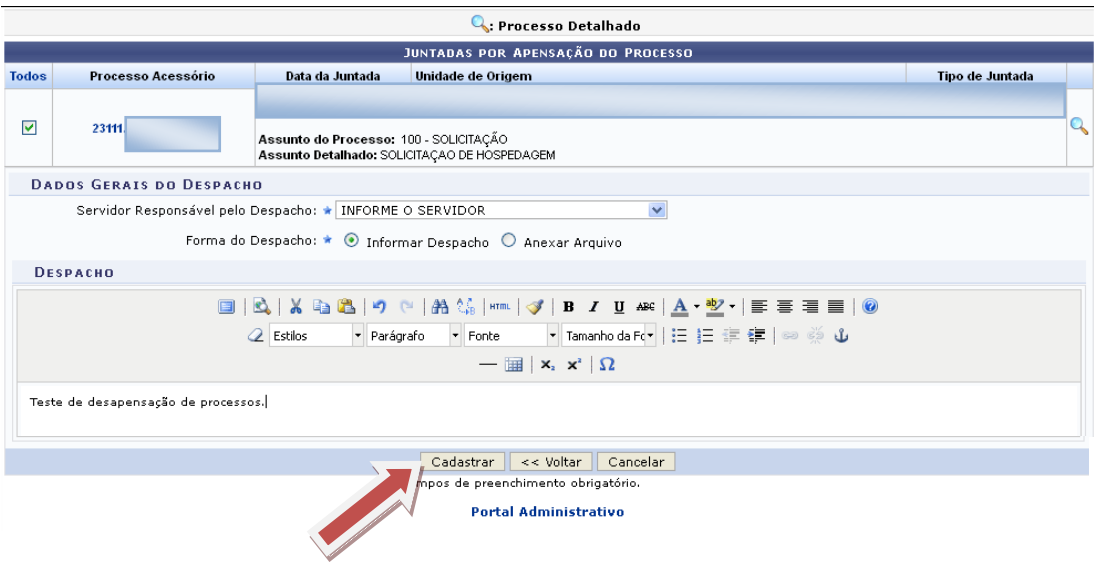

Será exibida uma mensagem que a juntada por desapensação foi realizada com sucesso.

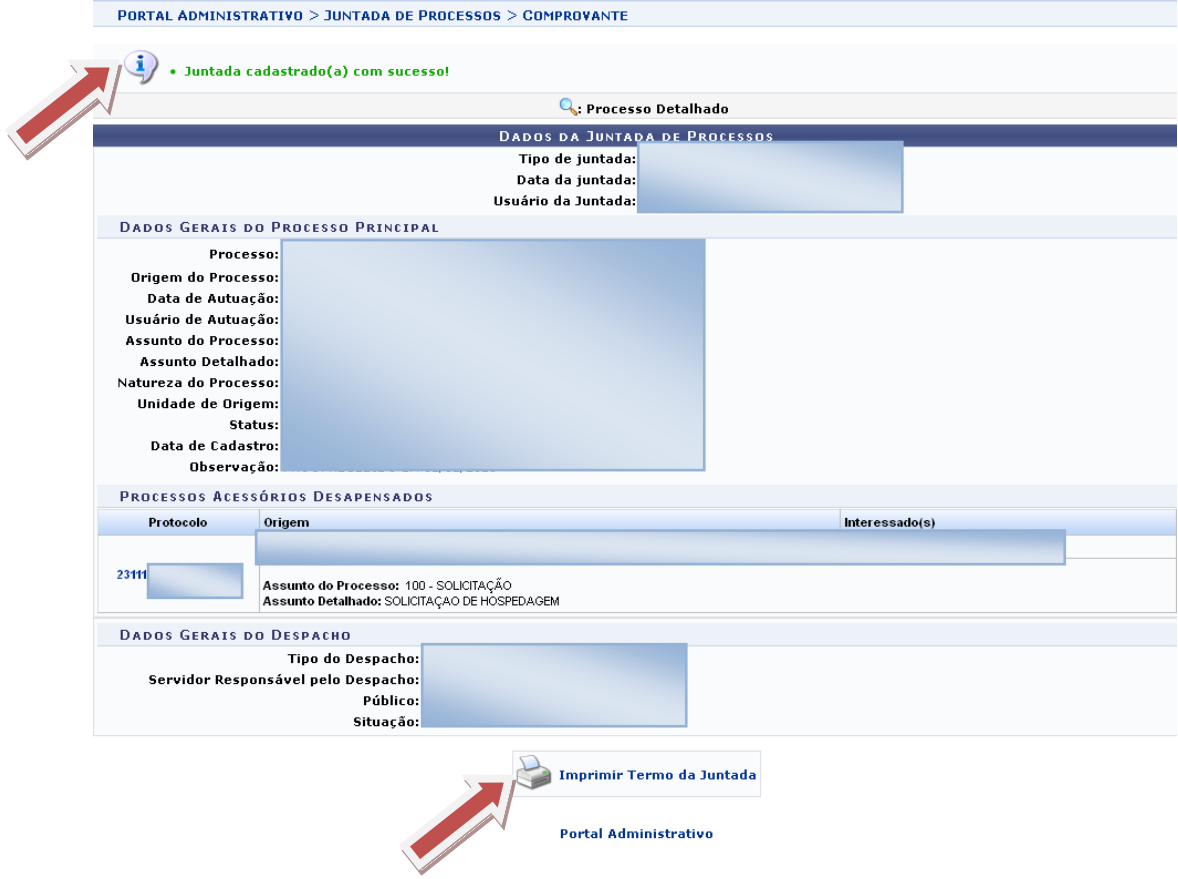

### **CANCELAMENTO DE JUNTADAS**

#### Acesso: **SIPAC Protocolo Processos Cancelamento de Juntadas**

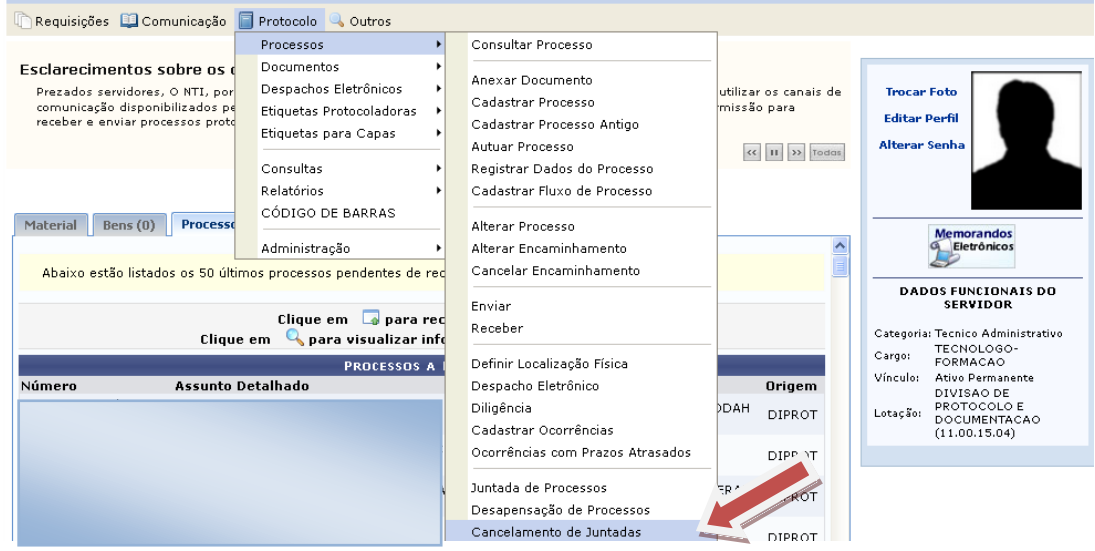

Através desta operação é possível realizar o **cancelamento de juntadas** de processos. Realizar o cancelamento de uma juntada significa descartar a juntada por um todo, como nunca tivesse existido, assim como o seu despacho no processo principal.

Na listagem abaixo selecione o processo o qual deseja efetuar o cancelamento de uma das suas juntadas.

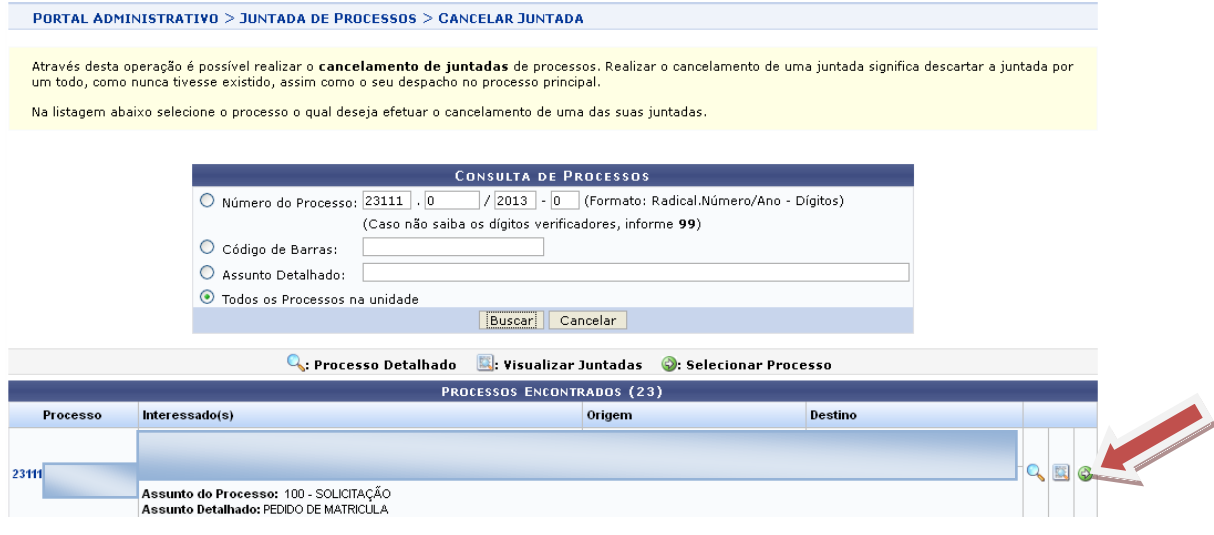

Será exibida a tela abaixo e selecione o processo que deseja cancelar sua juntada e digite a justificativa, em seguida clique no botão: "Confirmar".

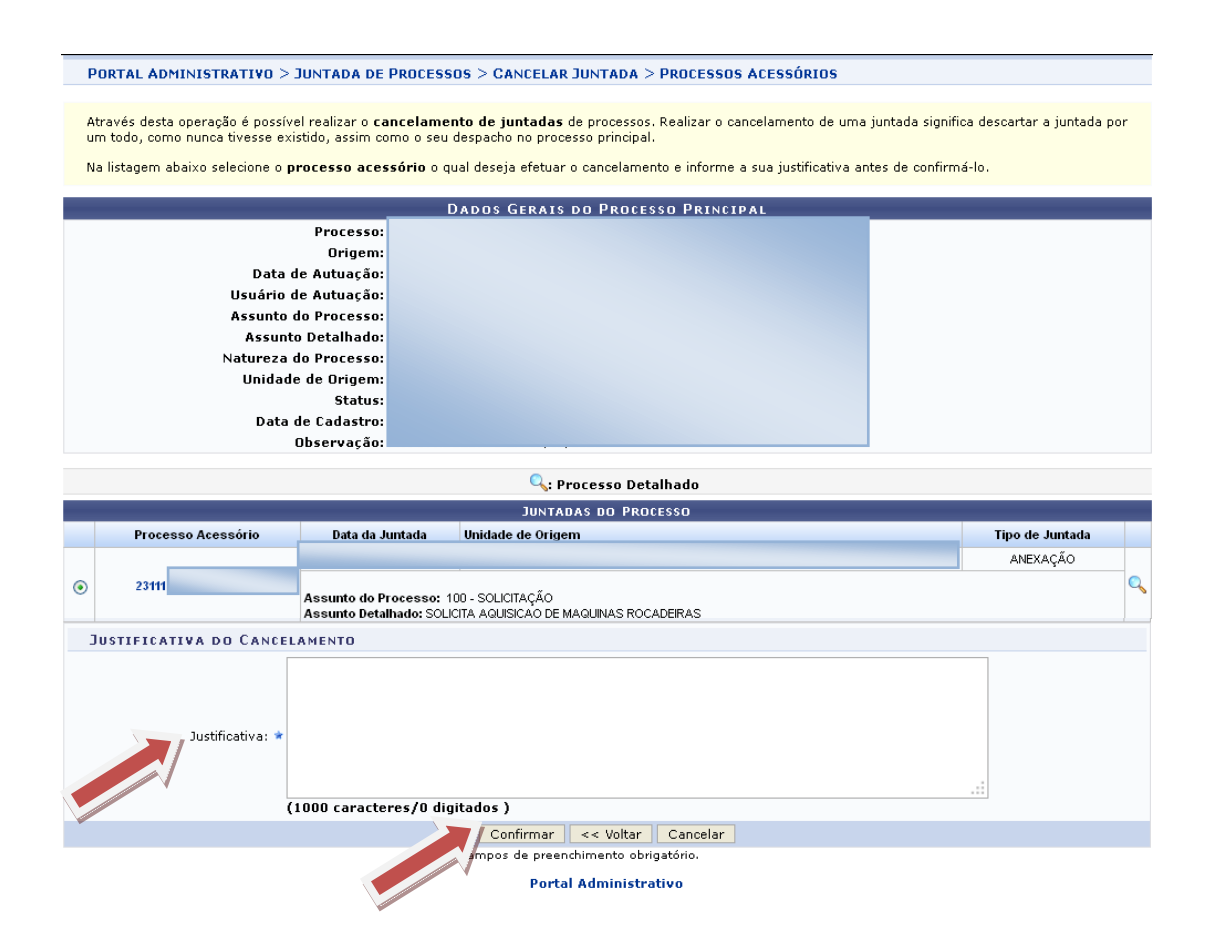

# Será exibida a mensagem de sucesso.

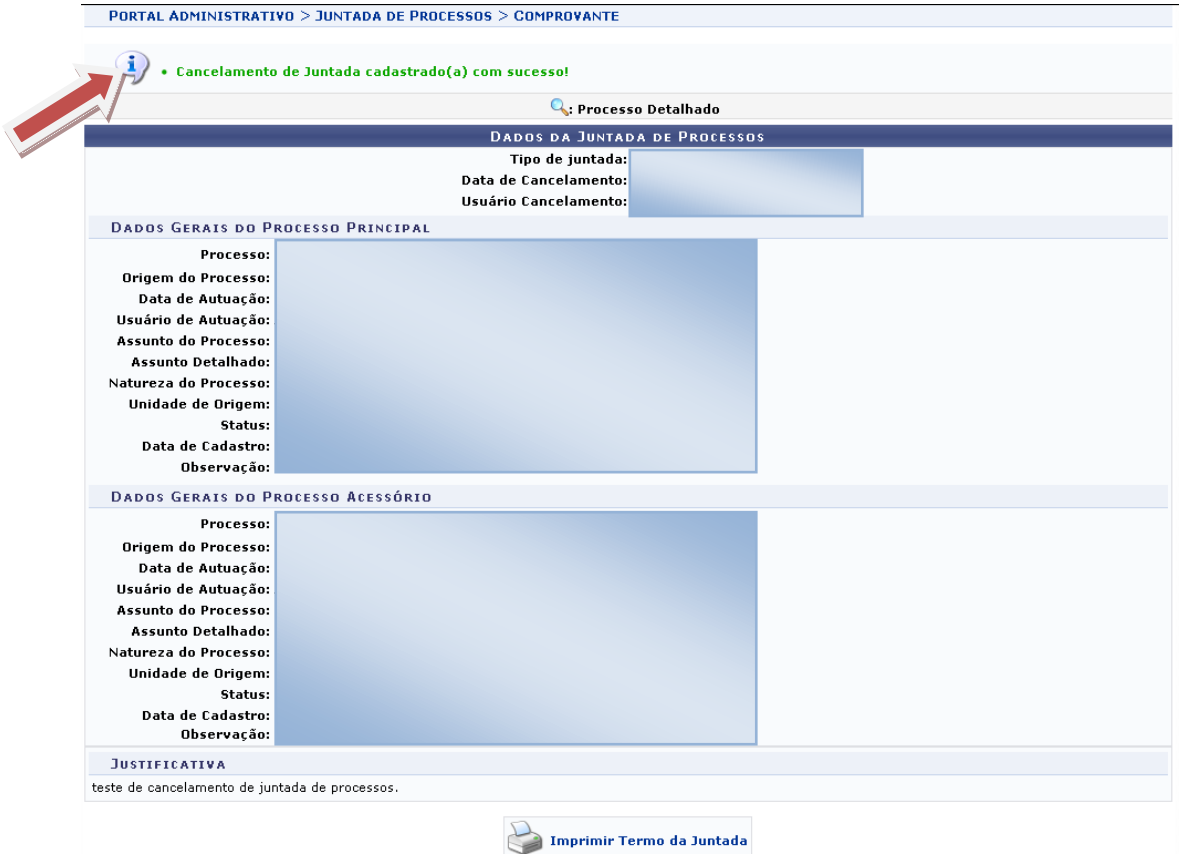